# Include Your Twitter Account on Your Website

Twitter connects you to your customers in a way that is dynamic, and flexible for your needs. Whether you tweet a monthly coupon code to your followers, build a personable relationship with your customers, or simply inform your users of milestones reached on a project, extend your Website by including your profile and latest "tweets"!

Difficulty – **Novice**

Materials – **An active Twitter account**

#### *Preparation*

Open Corel Website Creator X6 and from the File menu select New Site > Blank Site.

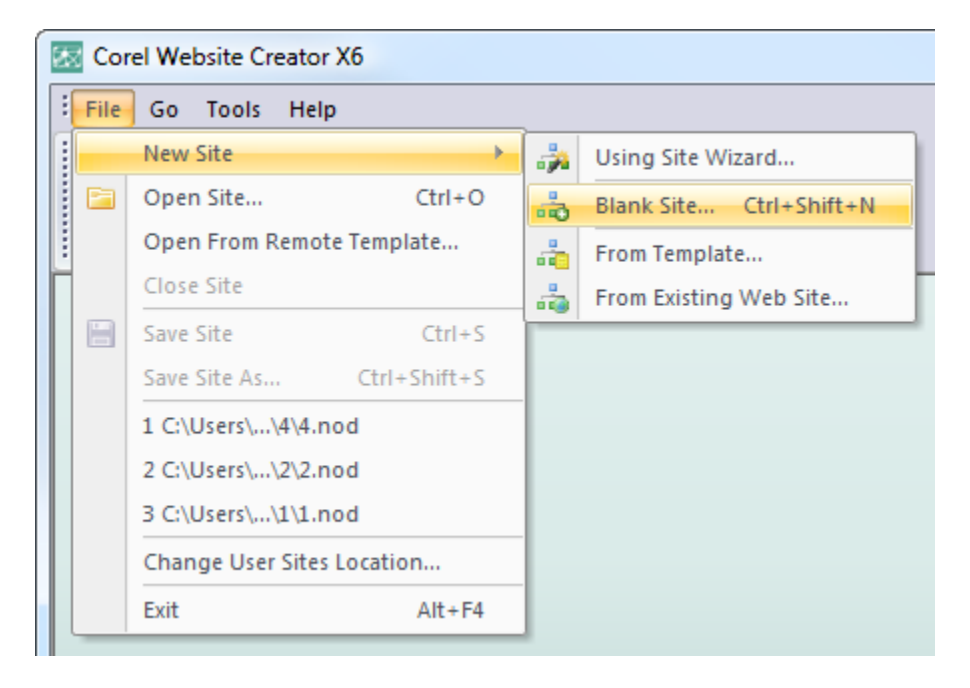

Name your site twitter. Click to the Page view from the View bar.

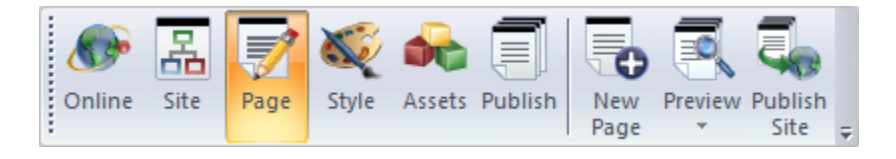

Login to your active Twitter account and locate the Resources link at the bottom of your Account page.

@ 2012 Twitter About Us Contact Blog Status Resources API Business Help Jobs Terms Privacy

#### **Step 2**

Click the Widgets link.

# Buttons, widgets, logos, and more

Twitter provides you with a variety of resources, including logos, icons, widgets, and buttons.

#### **Twitter Buttons**

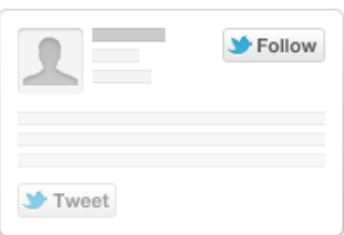

Add buttons to your website to increase engagement and create a connection with your audience. Get started  $\rightarrow$ 

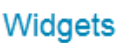

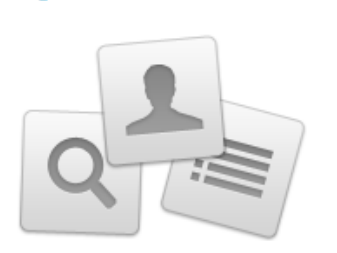

Put your updates anywhere or create a live stream for an event. Compatible with Facebook, etc. See all widgets  $\rightarrow$ 

#### Logos & icons

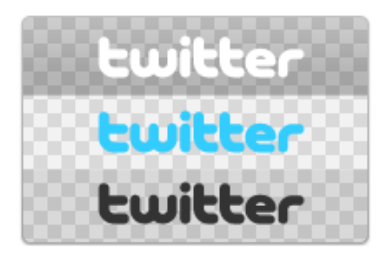

Twitter-approved logos & icons for your websites, print projects, and more. Subject to guidelines. Twitter logos & icons  $\rightarrow$ 

#### **Step 3**

Select the Widget for My Website.

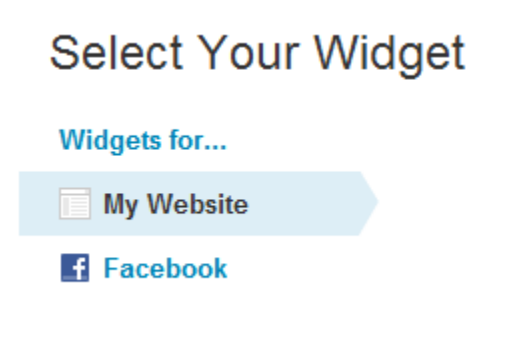

For this tutorial, we will be adding the Profile Widget.

### **Profile Widget**

Display your most recent Twitter updates on any webpage.

#### **Step 5**

Edit the available options for your Profile Widget to suit your Website. The look and feel is under the Appearance tab.

## **Customize Your Profile Widget**

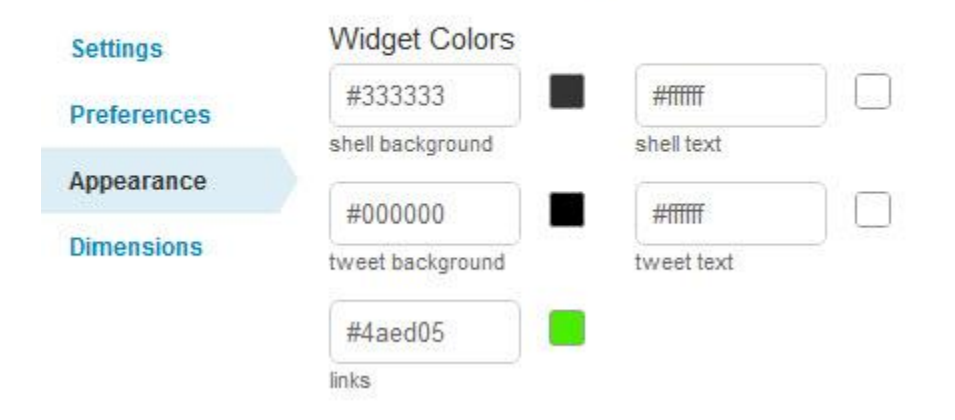

#### **Step 6**

Once your Widget is edited, click Finish & Grab Code.

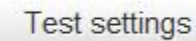

Finish & Grab Code

Copy the code generated by Twitter (select the code and right click > copy).

#### **Step 8**

Tab back to Corel Website Creator X6.

#### **Step 9**

From the Standard Toolbar, select and place a textbox in the layout of your page.

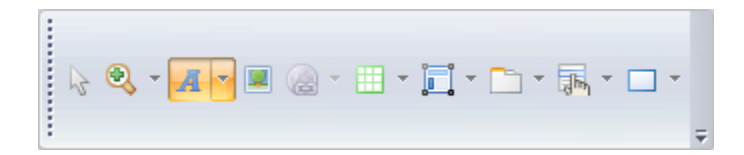

Click Ctrl+T to open the custom HTML insertion box. Paste the copied code into the Custom HTML Insertion box.

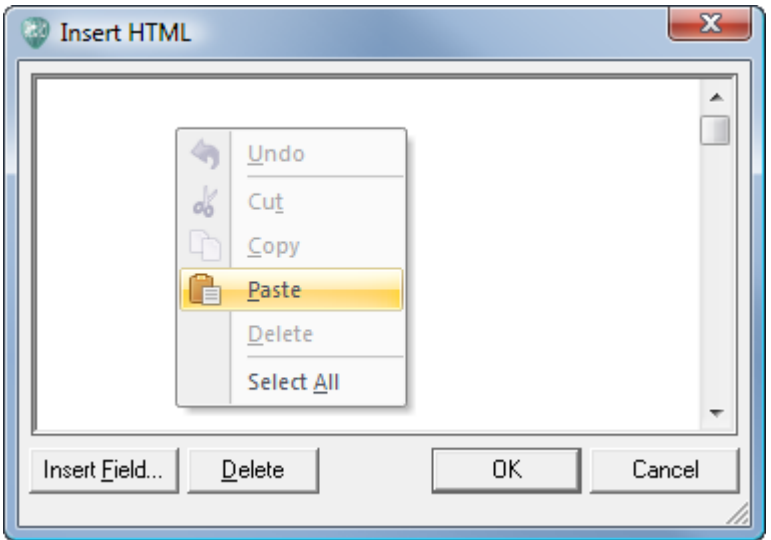

#### **Step 11**

Publish your site and enjoy your Twitter profile feed directly on your website!

#### **Wrapping Up**

Adding your Twitter feed to your personal or business website shows activity and a new level of dynamic content. This is one of many new social media outlets that provide creative ways to inform your visitors of current information.